## **Роль «Учитель»**

Разработанный функционал позволит прикреплять выполненное домашнее задание учеником в Дневник, а учителю – контролировать выполнение домашних заданий всего класса.

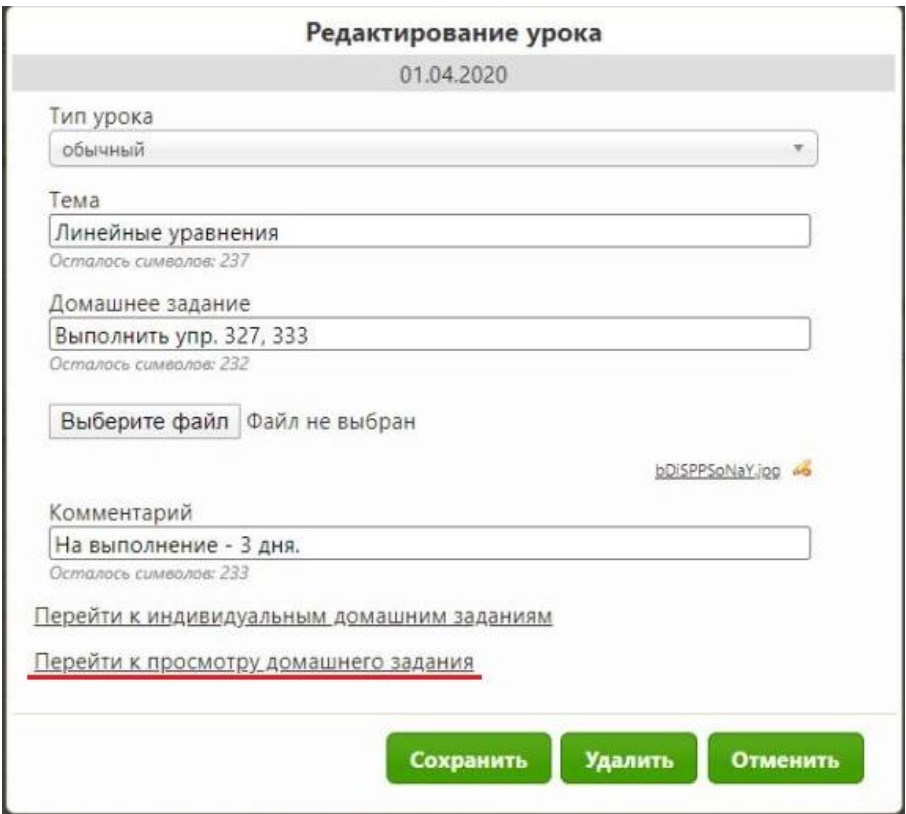

Рисунок 3 – Окно «Редактирование урока» (виджет – Учебный журнал)

- 1. Чтобы посмотреть выполненные ДЗ учеников, необходимо нажать на ссылку «Перейти к просмотру выполненного домашнего задания» (рисунок 3);
- 2. Открывается окно «Просмотр домашнего задания», в котором выводится список всех учеников курса (рисунок 4):

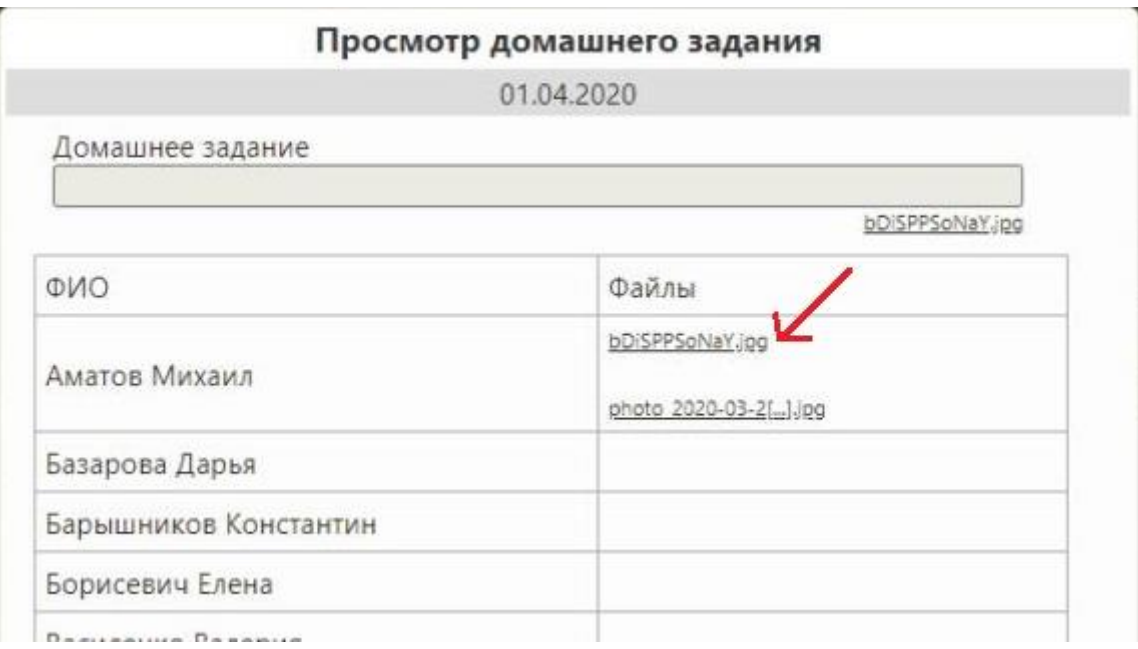

Рисунок 4 – окно «Просмотр домашнего задания»

3. Далее необходимо нажать на название файла для скачивания.

Примечание:

- Благодаря тому, что таблица выводит всех учеников данного курса, учитель может проследить, кто выполнил ДЗ, а кто – нет;
- Выполненные ДЗ учеников крепятся к тому уроку, в котором было задано ДЗ.